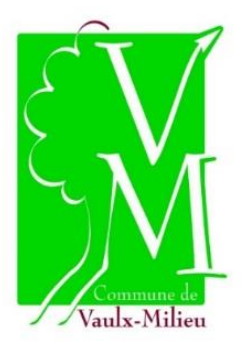

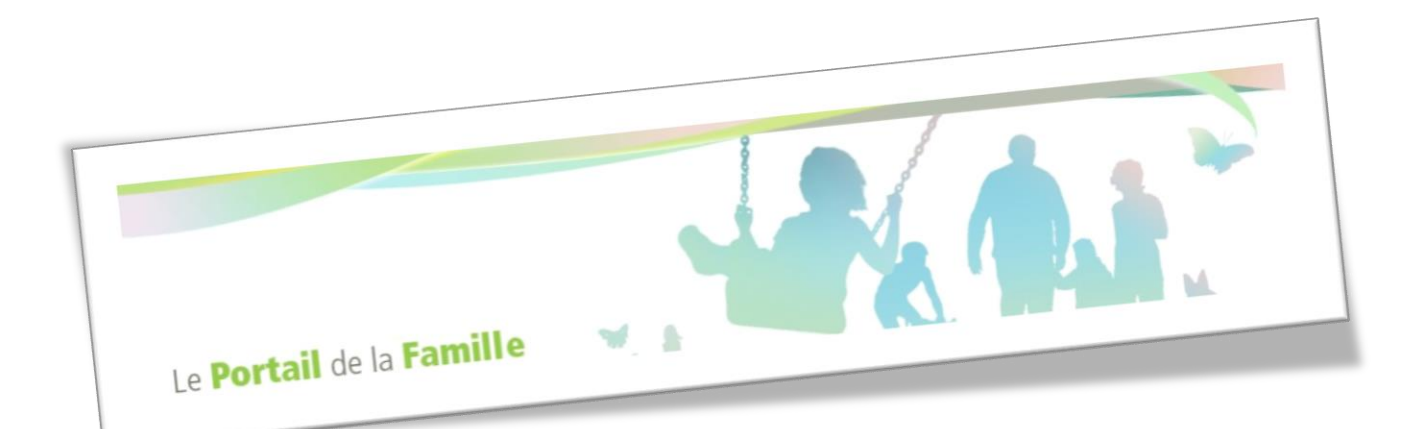

# **Guide utilisateur 2017/2018**

Mairie de Vaulx-Milieu 7 place de l'Eglise – BP1 – 38090 VAULX-MILIEU Tél. : 04.74.94.27.64 – mail : portailfamille.vm@orange.fr [www.vaulx-milieu.fr](http://www.vaulx-milieu.fr/)

Le Portail Famille accessible 24h/24, 7j/7 va vous permettre d'effectuer les inscriptions de votre enfant pour :

- la cantine
- les Temps d'Activités Périscolaires
- l'Accueil du matin et du soir
- les mercredis
- les vacances scolaires

Il se compose de plusieurs rubriques :

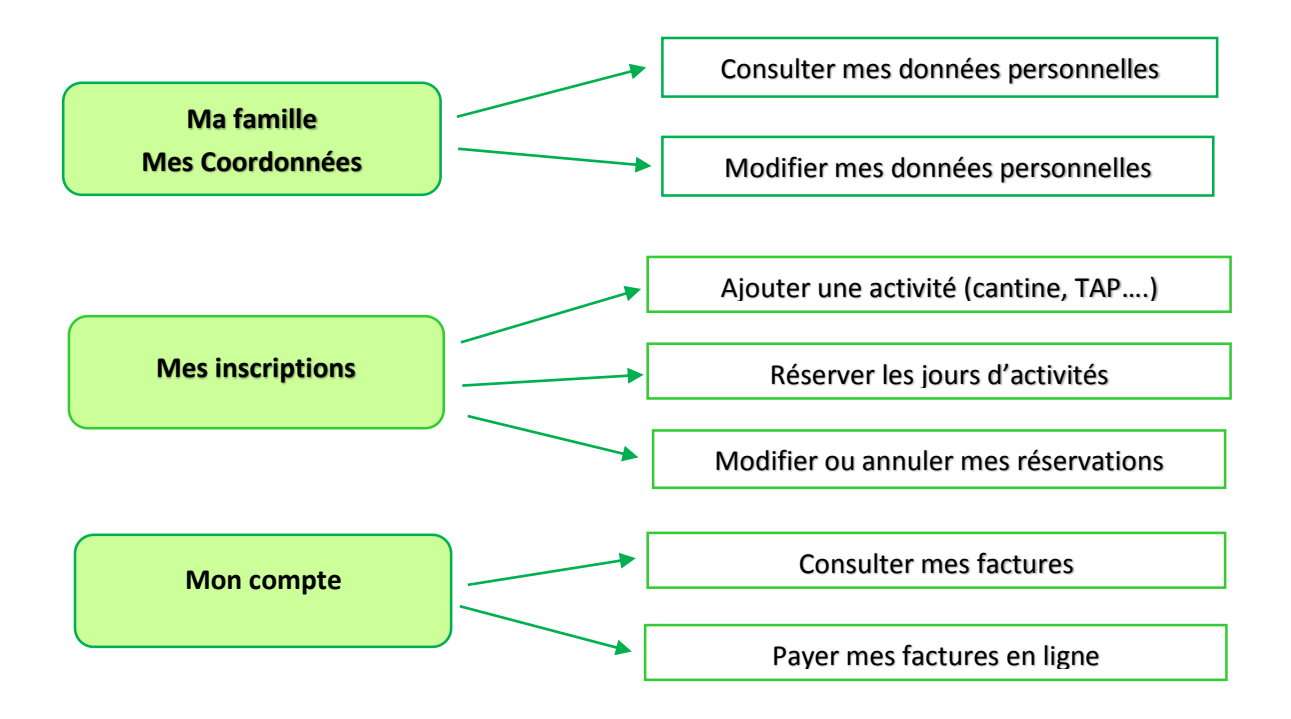

**Pour la rentrée scolaire 2017/2018, l'ensemble des inscriptions et réservations doivent être effectuées via le Portail Famille…**

# **1 ère étape : La connexion au Portail Famille**

Suite à votre inscription administrative en mairie, soit vous avez reçu par mail, un identifiant et un mot de passe qui va vous permettre d'effectuer les démarches en ligne, soit vous avez déjà utilisé en 2016/2017 le Portail Famille, auquel cas votre identifiant et mot de passe restent inchangés.

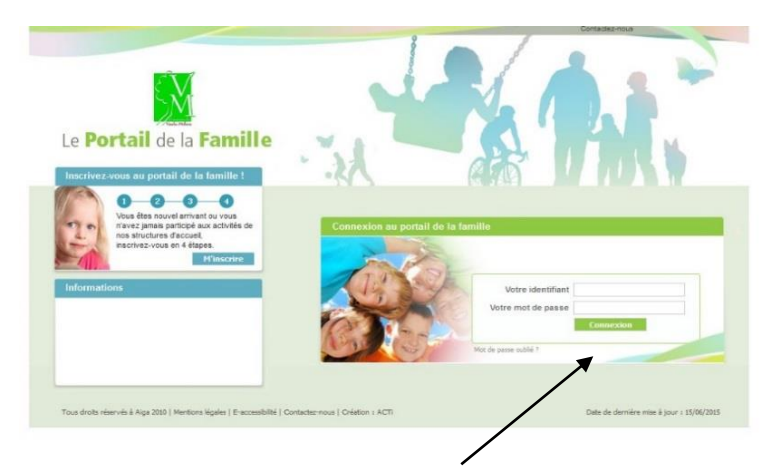

Connectez-vous via le site internet de la commune

#### **[www.vaulx-milieu.fr](http://www.vaulx-milieu.fr/)**

Cliquez sur l'icône du portail famille qui se trouve côté droit sous le pavé « En un clic »

Saisir l'identifiant et le mot de passe, pour les nouveaux inscrits, il faut attendre le lendemain pour qu'ils soient valides….

*Exemple : Vous recevez vos codes d'accès par mail le 7 juin dans la journée, vous ne pourrez vous connecter à votre Espace Famille que le 8 juin au matin…* 

## **2 ème étape : L'inscription aux différentes activités**

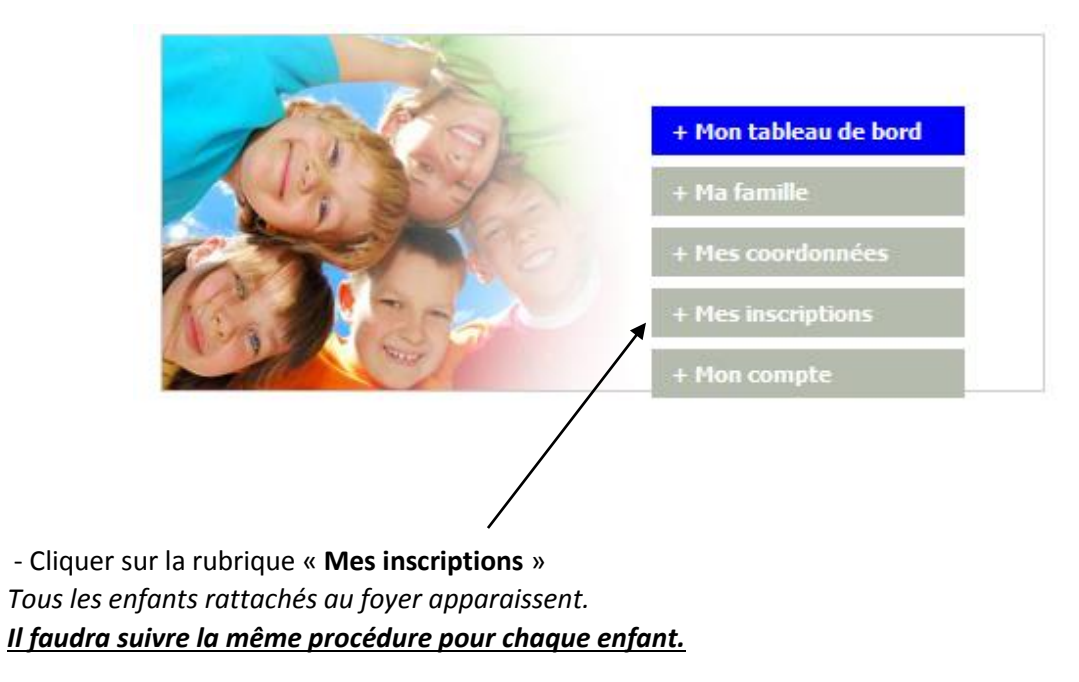

- Cliquer ensuite sur l'onglet « **Nouvelle Inscription** »

## **Pour la cantine et les activités périscolaires (TAP et accueil du matin/soir) :**

**1 -** Remplir les différents champs en choisissant les intitulés en fonction de l'école d'affectation de votre enfant et **effectuer la même procédure pour chaque activité** dont vous avez besoin…

#### *Exemple d'Inscription à l'accueil du matin/soir*

*Choix de l'équipement : « GS7-L'Ile aux Kids » ou « Village-Aloha » (en fonction de l'école de votre enfant)*

*Choix du type d'activité : Périscolaire*

*Choix de l'activité : « GS7-Accueil matin/soir » ou « Village-Accueil matin/soir» (en fonction de l'école de votre enfant)*

*Choix de la période : Accueil matin/soir 2017/2018*

*Dates de début et de fin : automatique (non modifiables)*

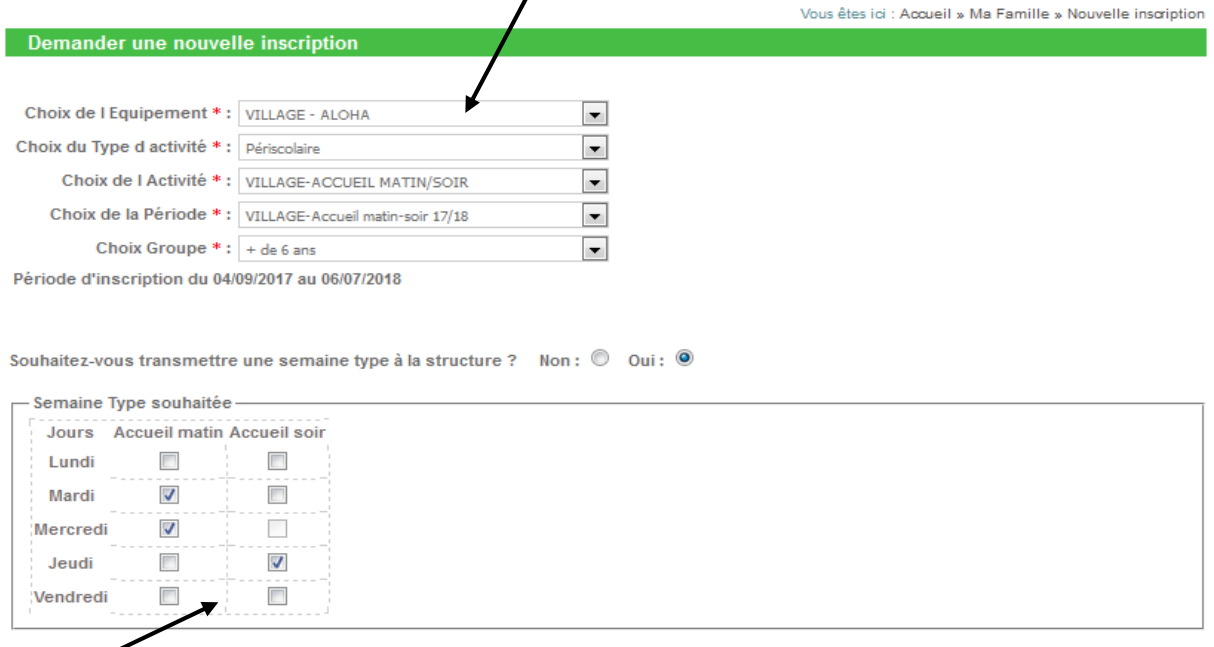

**2-** Soit vous renseignez une « **Semaine type** » si vos besoins de réservation sur l'année sont réguliers, soit une fois l'inscription validée par nos services vous cocherez les jours souhaités dans le planning mensuel.

**3-** Cliquer sur « **Enregistrer la demande** » puis sur « **OK** » dans la fenêtre qui apparaît.

Pensez à effectuer la même procédure pour chaque activité proposée en tenant compte dans vos choix de l'école d'affection de votre enfant (GS7 ou Village)

Les activités proposées sont les suivantes :

- Cantine.
- TAP Période 1, Période 2 et Période 3 (ce sont 3 activités distinctes que vous pouvez réserver dès le 7 juin)
- Accueil du matin/soir

#### **Précisions pour les inscriptions TAP…**

Demander une nouvelle inscription

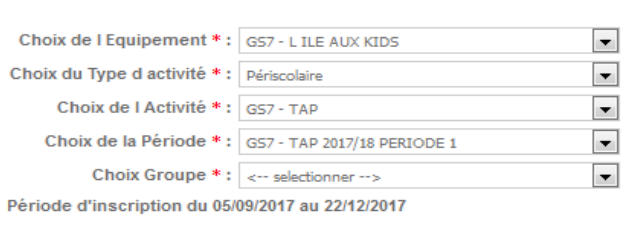

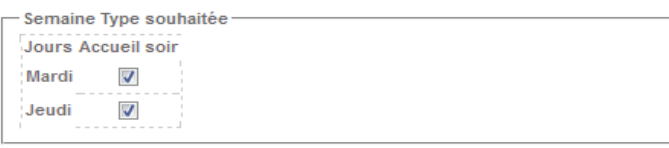

Pour chacune des 3 périodes TAP votre enfant doit être inscrit obligatoirement tous les mardis et/ou jeudis sur toute la période concernée.

 Par conséquent lors de la création de l'inscription vous devez cocher dans la semaine type le mardi et/ou jeudi, afin que les réservations s'effectuent automatiquement sur toute la période.

### **Pour le mercredi après-midi à l'Ile aux Kids :**

#### **Exemple d'Inscription**

**Choix de l'équipement :** GS7 – L'Ile aux Kids **obligatoirement** *(quelle que soit l'école de l'enfant)*

**Choix du type d'activité :** ALSH

**Choix de l'activité :** Ile aux Kids - Mercredi

**Choix de la période :** Mercredis 2017/2018

#### *Dates de début et de fin : automatique (non modifiables)*

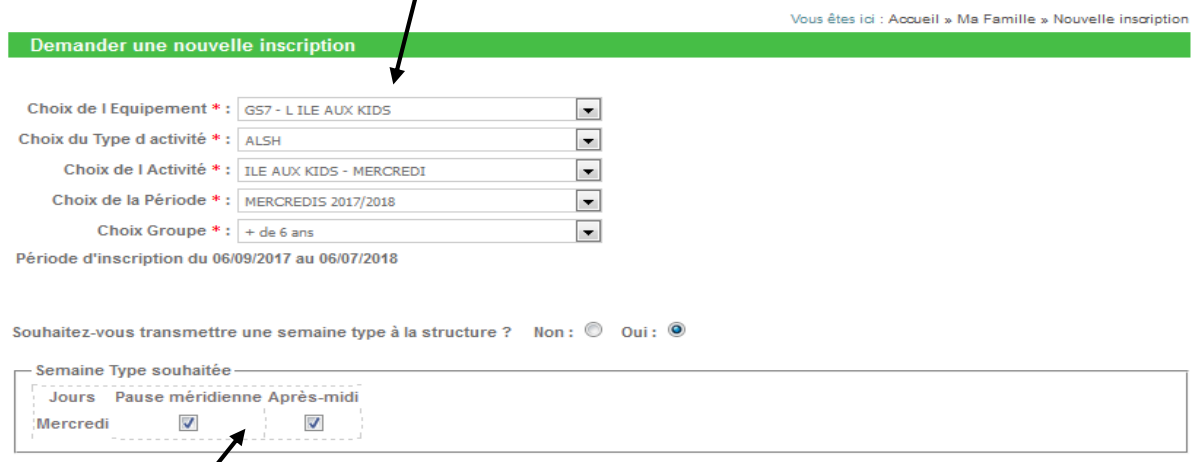

**2-** Soit vous renseignez une « **Semaine type** » si vos besoins de réservation sur l'année sont réguliers (coche alors par défaut pause méridienne et après-midi), soit une fois l'inscription validée par nos services vous cocherez dans « Mes réservations » les jours souhaités.

**ATTENTION : la case « Pause méridienne » ne vaut pas réservation du repas cantine, pour cela vous devez impérativement vous rendre dans l'activité cantine afin d'effectuer la réservation du repas pour le mercredi.** 

**3-** Cliquer sur « **Enregistrer la demande** » puis sur « **OK** » dans la fenêtre qui apparaît

*A noter : la démarche est identique pour les vacances scolaires.*

Une fois l'inscription à l'activité effectuée, un onglet gris avec un point d'interrogation mentionnant l'activité apparaît sous l'enfant concerné. Cela signifie que l'inscription est en attente de validation par le Service Enfance Jeunesse.

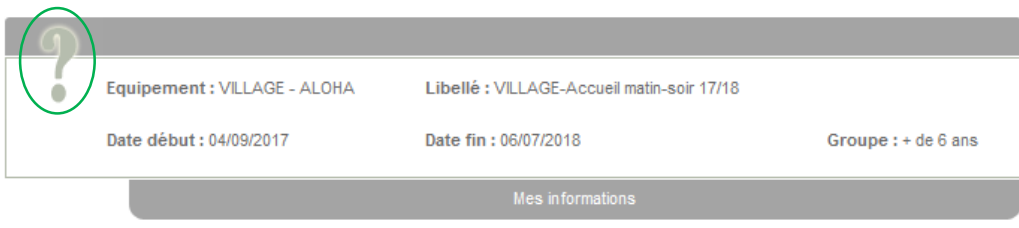

**A noter : les demandes d'inscription effectuées le week-end seront validées le lundi matin.**

Lorsque l'inscription est validée, le point d'interrogation se transforme en  $\checkmark$ 

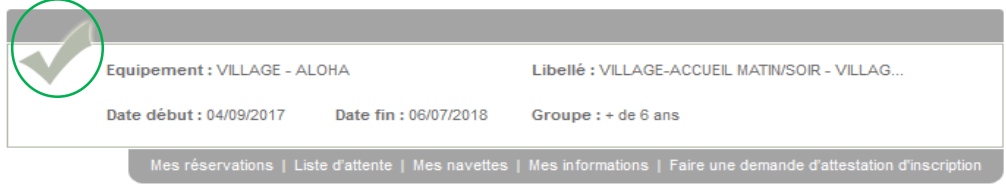

# **3 ème étape : La réservation des jours**

Une fois votre inscription validée et à la réception du mail de confirmation, vous devez **impérativement** vous reconnecter à votre Espace Famille, onglet « Mes réservations » de chacune des activités afin de :

- soit visualiser vos réservations si vous avez complété la semaine type lors de l'inscription
- soit effectuer la réservation des jours souhaités en cochant le planning mensuel qui apparaît

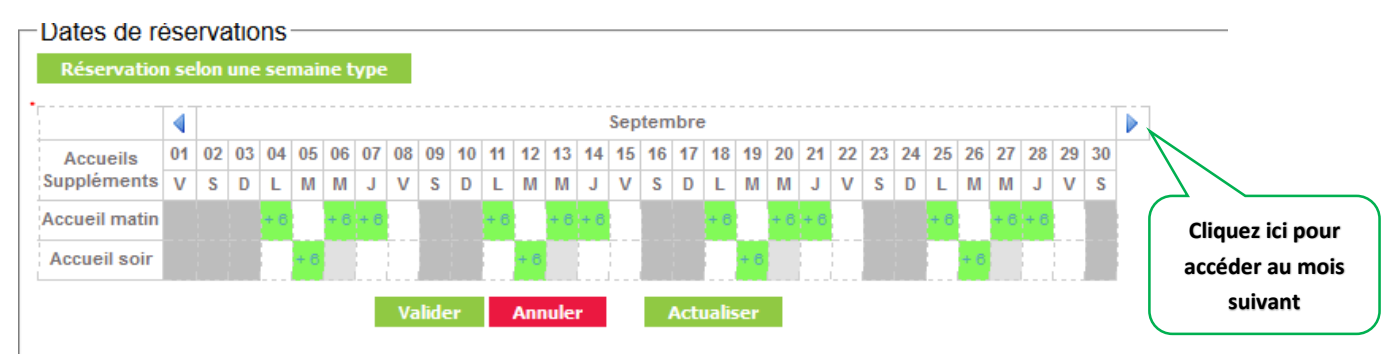

Pensez à valider vos réservations et à effectuer **la même procédure pour chaque activité (cantine, TAP, accueil du matin et du soir, mercredi)**

## **Le paiement en ligne….**

Le portail famille vous permettra également de régler vos factures en ligne par carte bancaire (système entièrement sécurisé)

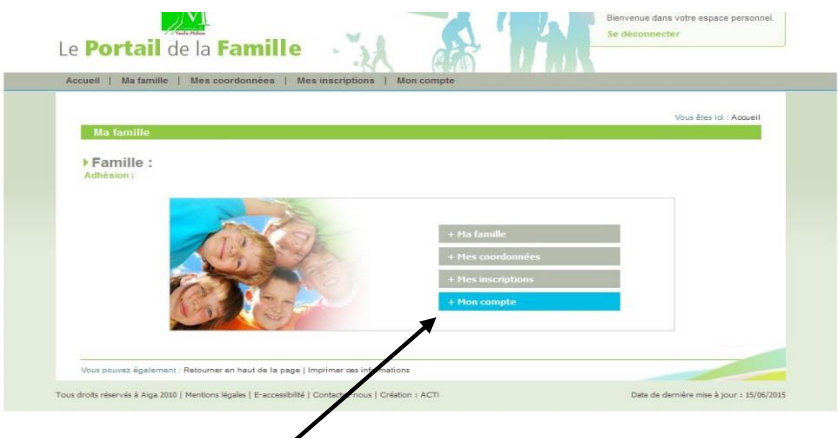

- Cliquer dans l'onglet « **Mon compte** » afin de visualiser votre situation financière…

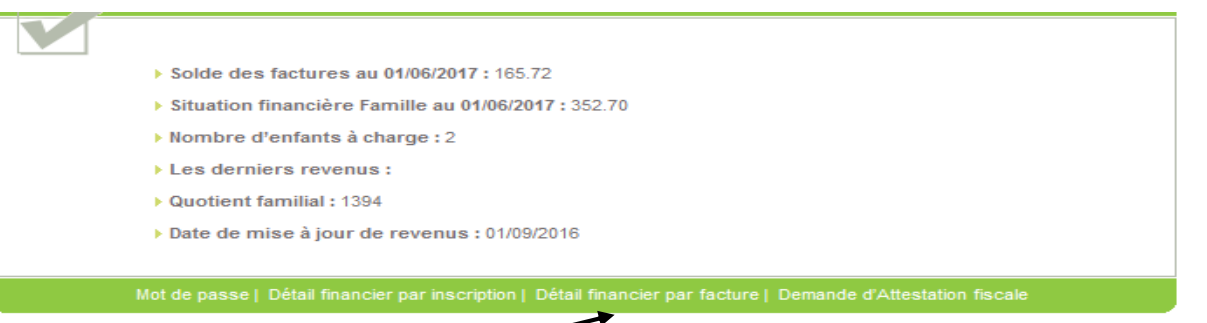

- Cliquer sur « **Détail financier par facture** » afin d'effectuer le paiement en ligne…
- Selectionner la ou les factures à payer

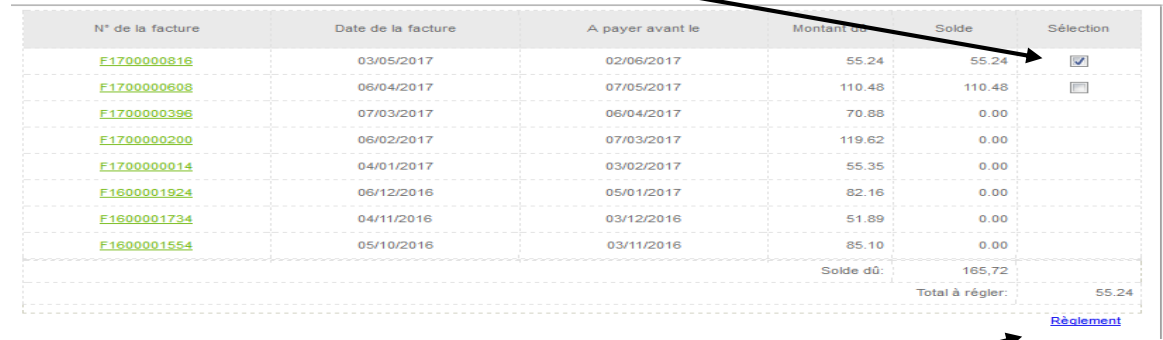

- Cliquer sur « **Règlement** » et suivre les instructions du télépaiement …

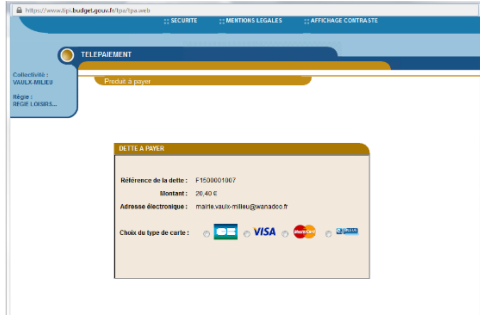

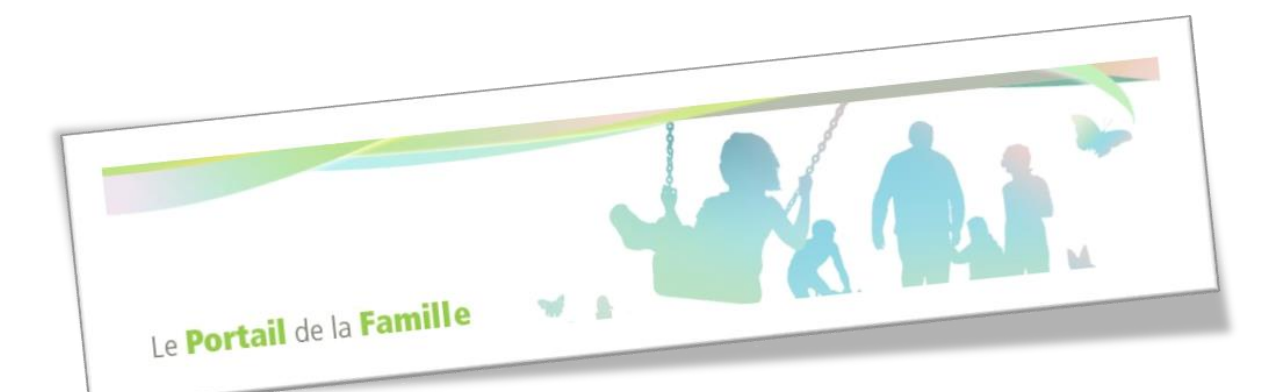

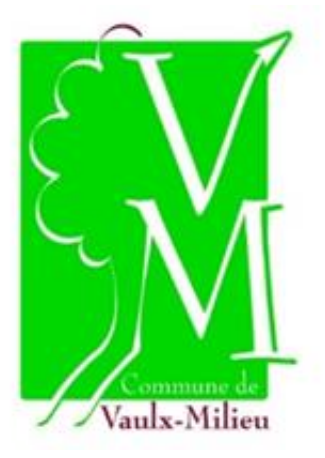

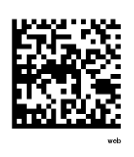

**[www.vaulx-milieu.fr](http://www.vaulx-milieu.fr/)**